## ما هي قائمة Layout Page

Page Layoutوهو أمر لتنسيق وطباعة الملف بما في ذلك اتجاه صفحة البرنامج وفواصل الصّفحات، والهوامش، الخلفيات وغيرها من الأوامر التي ستكون مفيده بشكل خاص في الطِّباعة، انظر الشكل التالي:

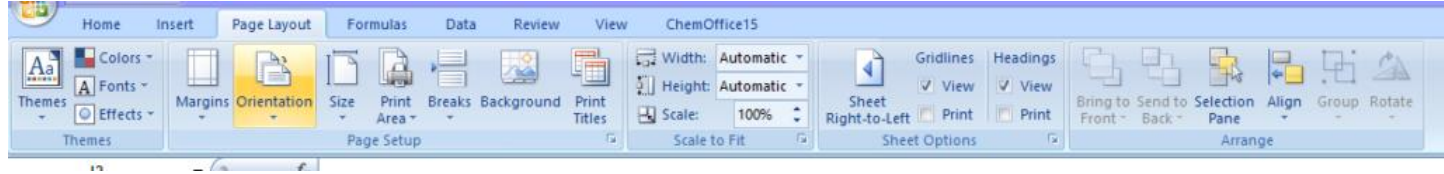

مكونات قائمةLayout Page–

كما تلاحظ في الصّورة السّابقة فإنَّ قائمة(Page Layout ) ، تتكوَّن من عدَّة قوائم كل قائمة تحتوي على أيقونات ذات أوامر معيَّنة، وهي:

 **(1قائمة** :**(Themes (**أو ما يسمى بالنسق، وهي عبارة عن مجموعة من األيقونات للتنسيق وتحتوي على:

للنسق الذي تقوم باختياره، انظر • **أيقونة(Themes (**، حيث تقوم بتغيير األشياء التي تقوم بتحديدها طبقاً الشكل التالي:

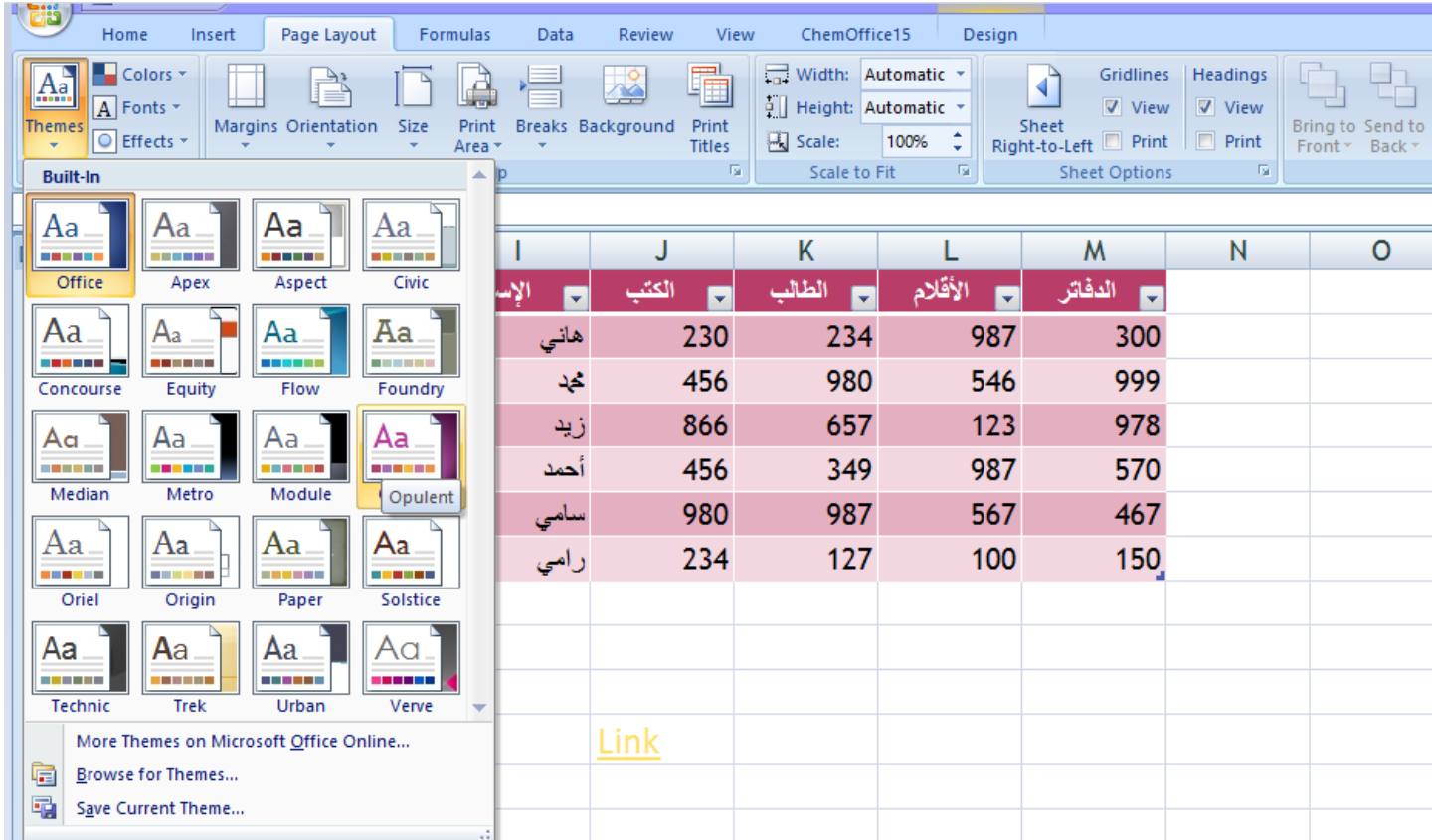

• **أيقونة(Colors (**، لتغيير األلوان، حيث يتيح تدريجات مختلفة من األلوان المختلفة، يمكنك اختيار اللون الذي يناسبك، انظر الشكل التالي:

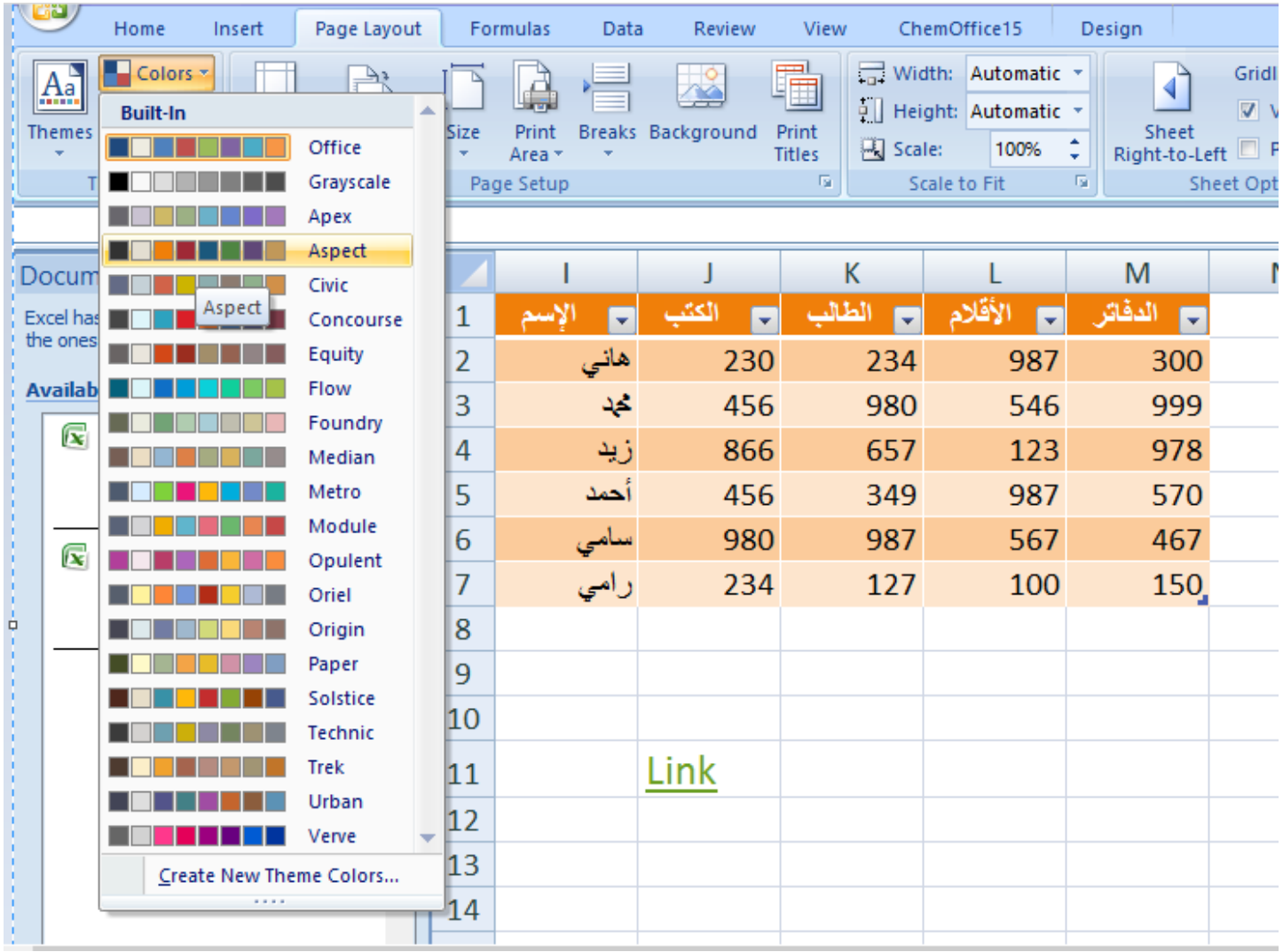

، لتغيير الخ ّط،ِّ هناك أشكال مختلفة يمكنك اختيار الخ ّط • **أيقونة(Fonts (**ِّ الذي تريد للشيء الذي تقوم بتحديده، انظر الشَّكل التال<u>ي:</u>

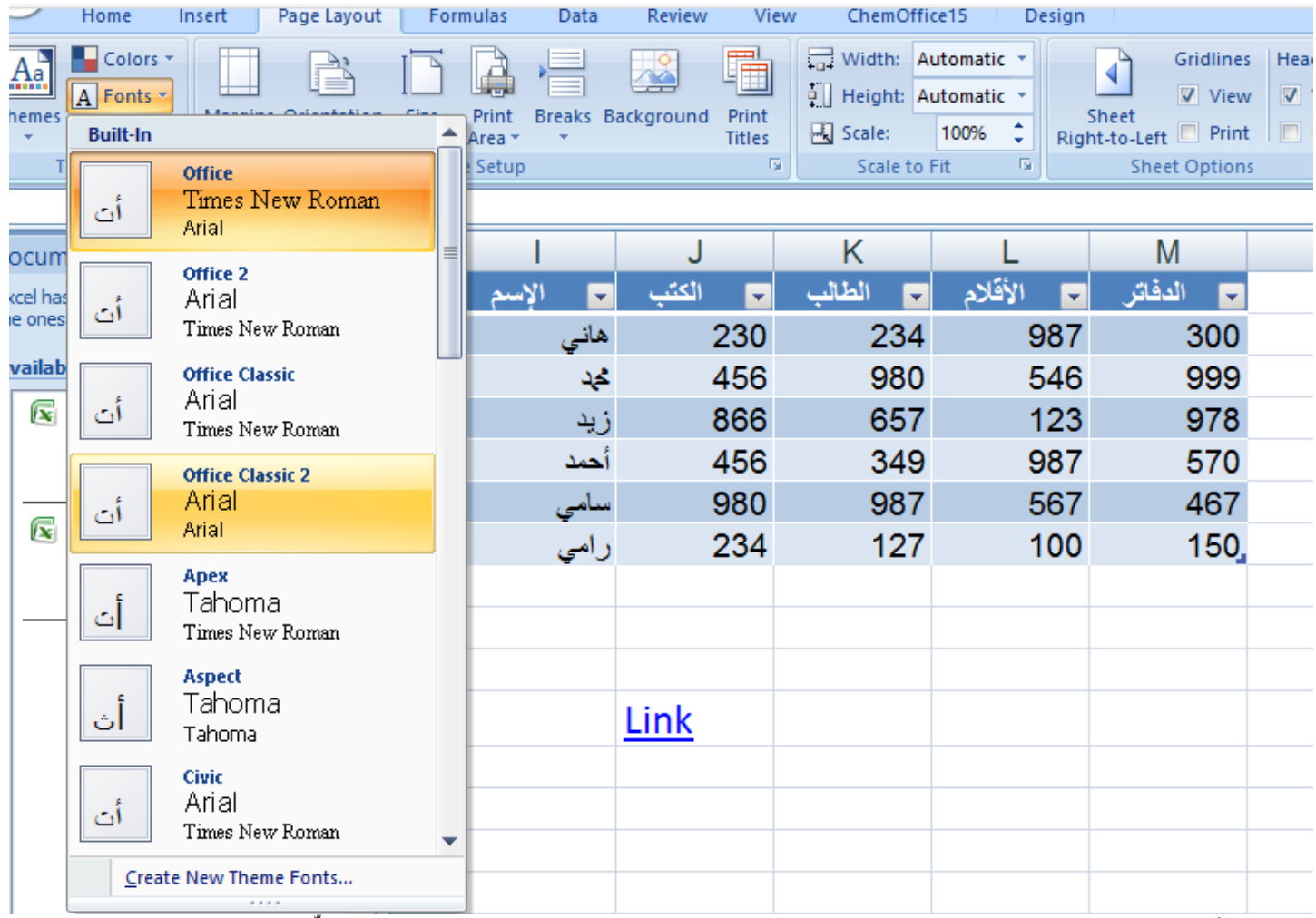

ّط **(2قائمة** :**(Setup Page (**ِّباعة لصفحة برنامج وتس َّمى إعدادات ال َّصفحة، تستخدم هذه اإلعدادات قبل ال (Excel(، وتحتوي على :

إذا كنت تريد الحدود طبيعية، أو • **أيقونة(Margins (،** وهي الحدود، حيث تتيح لك التح ُّكم بالحدود مثالً هوامش كبيرة، أو هوامش صغيرة، يمكنك اختيار الذي تريد، انظر الشكل التالي:

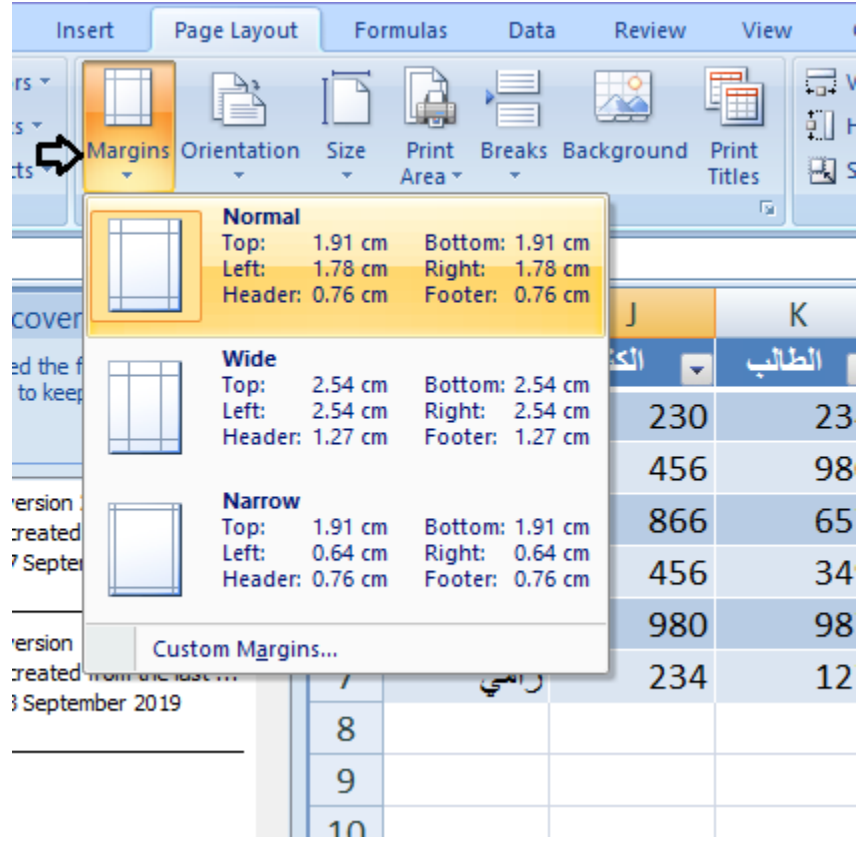

• **أيقونة(Orientation (**، لطباعة الورقة بشكل رأسي، أو أفقي، انظر الشكل التالي:

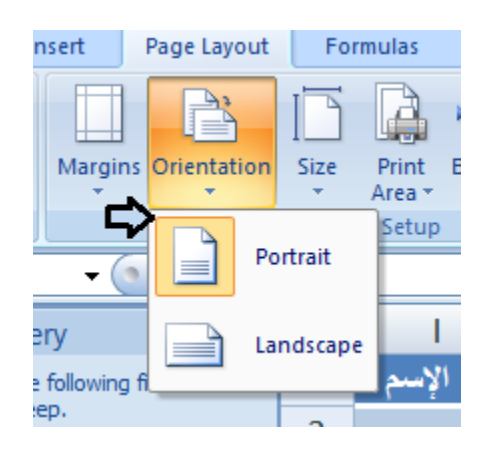

• **أيقونة(Size (،** تتيح للمستخدم أنواع مختلفة من المقاسات للورقة التي يريد المستخدم طباعتها، انظر الشكل التالي:

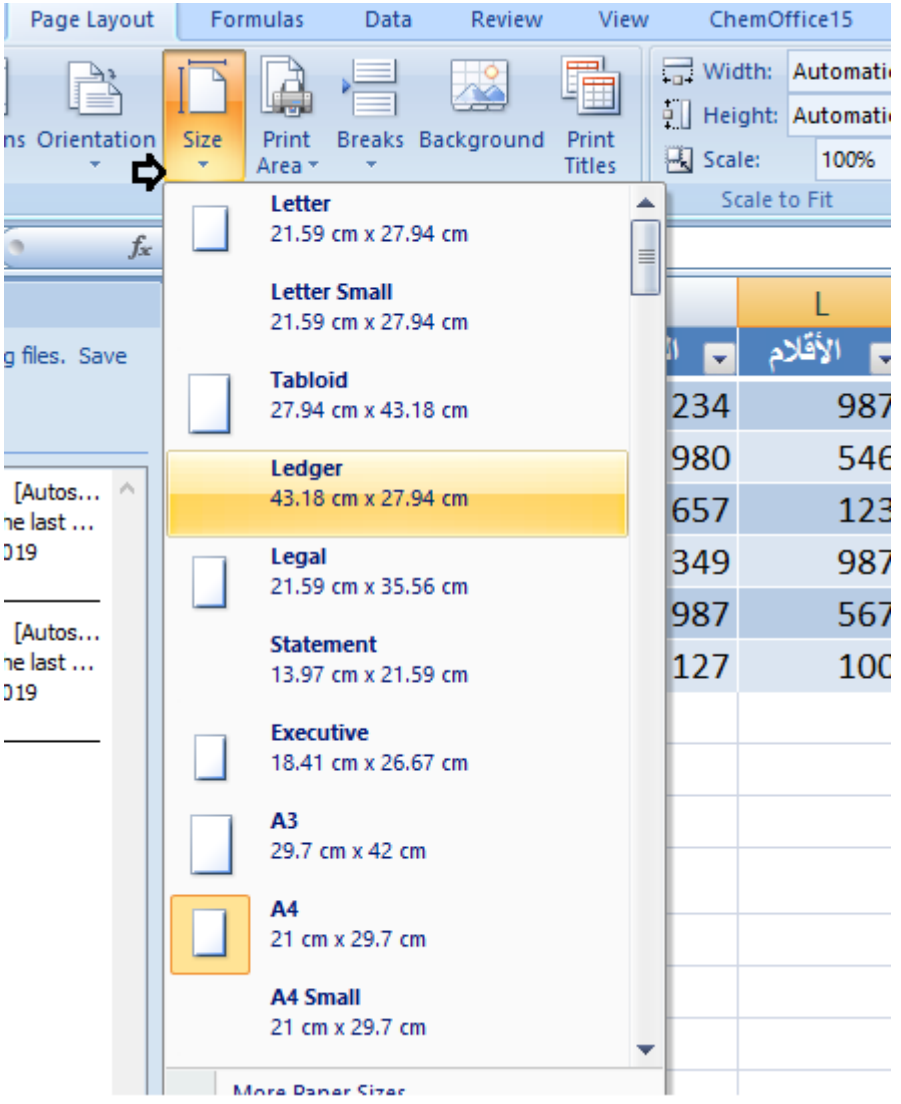

- **أيقونة(Area Print (**، تتيح للمستخدم طباعة شكل معين دون زيادة أو نقصان على سبيل المثال طباعة الجدول فقط، يقوم المستخدم بتحديده ثمَّ النَّقر على هذه الأيقونة(Print Area ) ، انظر الشكل التالي:
- **أيقونة(Break (،** تتيح للمستخدم عمل فاصل لل َّصفحات إذا كان لدى المستخدم أكثر من صفحة يريد طباعتها، انظر الشكل التالي :

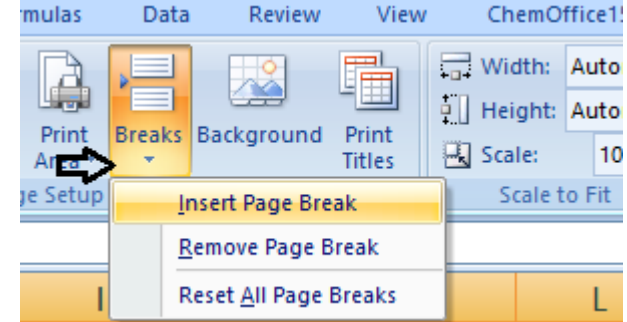

• **أيقونة(Background (،** تتيح للمستخدم إضافة خلفية لل َّصفحة، يمكن إضافة خلفية من جهاز الحاسوب الخاص بالمستخدم، أو عن طريق اإلنترنت، انظر الشكل التالي:

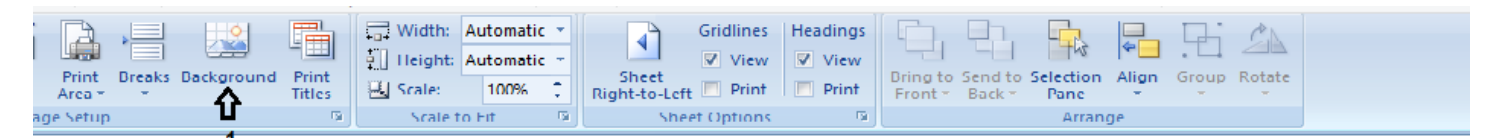

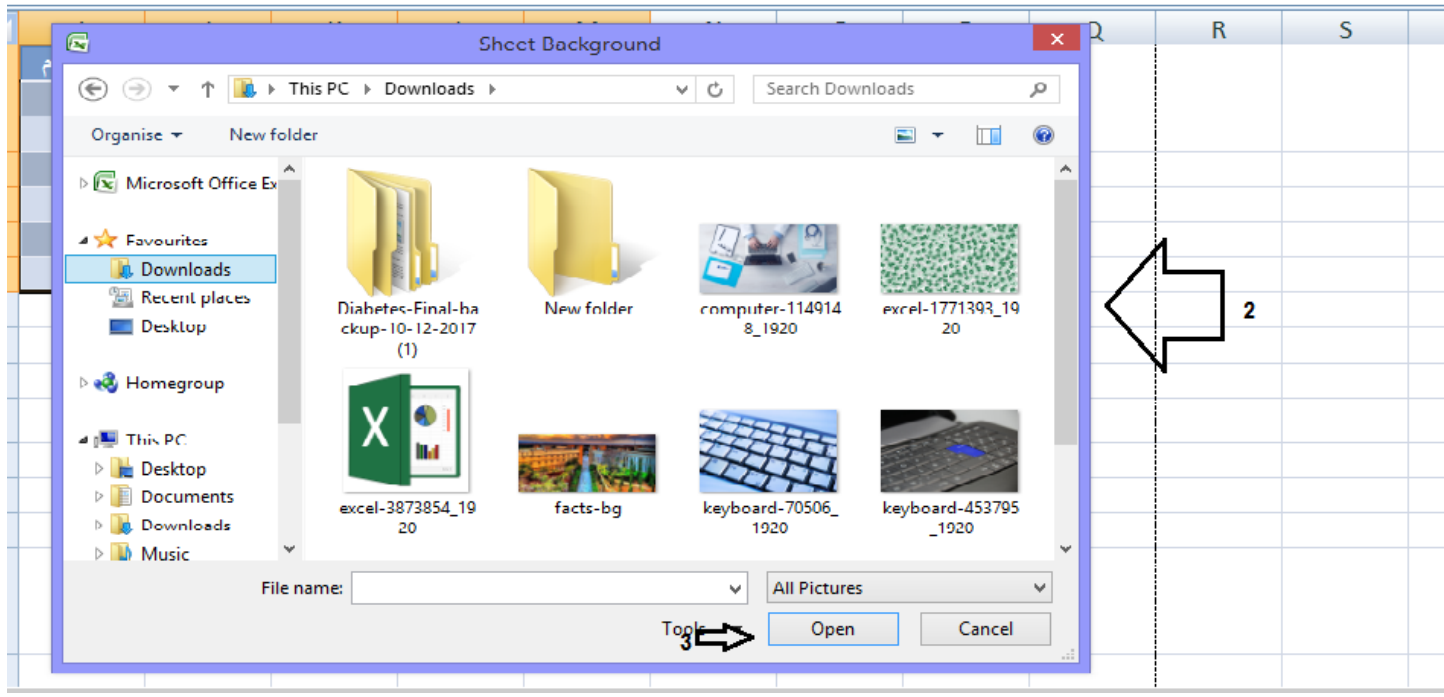

**. أيقونةFrint Titles) ،** تتيح للمستخدم جميع الخيارات الخاصَّة بطباعة الصَّفحه طباعةً رأسيةً، أو أفقيةً، حدود الْصَّفحة، باختصار جميع الإعدادت في قائمة(Page Setup) ، انظر الشكل التالي:

> ر الحجم لغرض المالئمة، وتحنوي على:  **(3قائمة** :**(fit to Scale (**تتيح للمستخدم تغي ن<br>اب

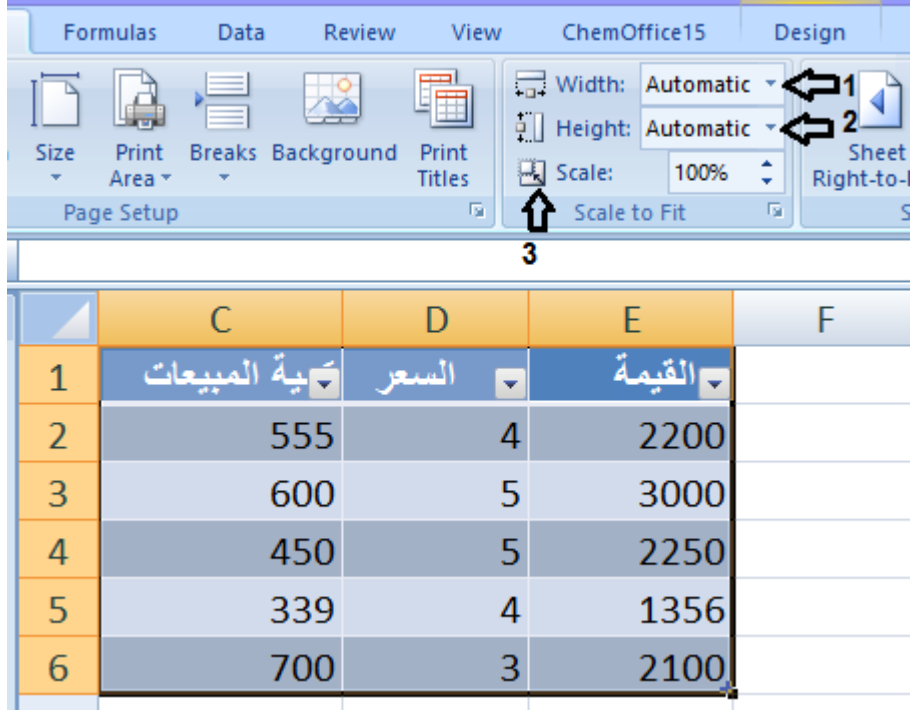

- للتَّحكم في العرض الذي تريد للش ْي . **رقم :(1)** الذي تقوم بتحديده قبل الطباعة
	- للتَّحكم في االرتفاع الذي تريد للشيء الذي تقوم بتحديده لل . ّط **رقم :(2)** ِّباعة
- التَّح ُّكم في المقياس الذي تريد للشيء الذي تقوم بتحديده لل . ّط **رقم :(3)** ِّباعة
- **أيقونة(Lift- to -Right Sheet (**، تتيح لك قلب ال َّصفحة من اليمين إلى اليسار، انظر الشكل التالي:

 **(4قائمة :(Options Sheet (**وهي عبارة عن خيارات ورقة العمل، وتحتوي على:

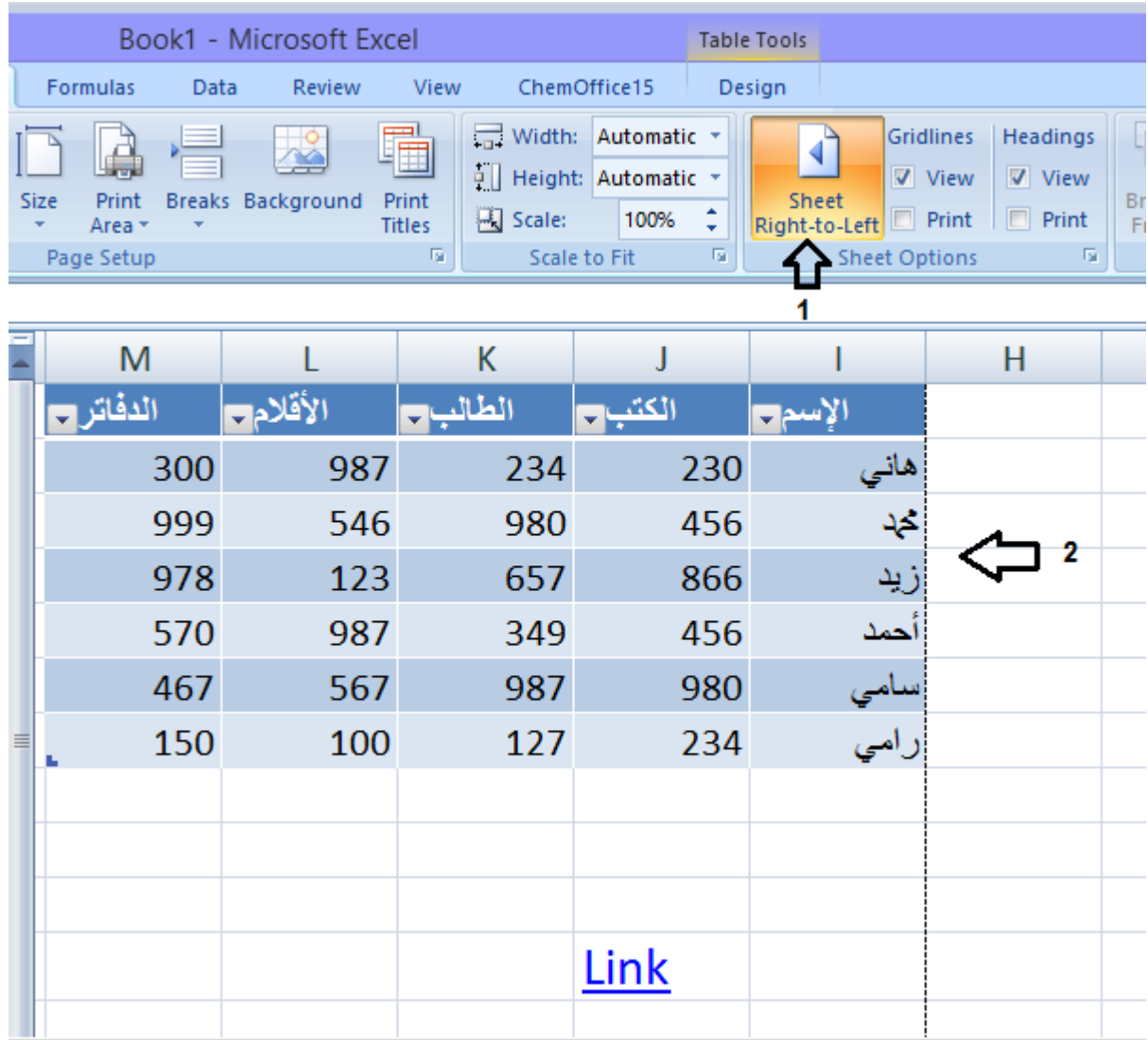

• **أيقونة(Gridline (**، هي عبارة عن ال َّشبكة مجموعة الخاليا التي تقوم بتحديدها ولها خياران وهما(view (، وتعني إذا أردت رؤية هذه الشَّبكة (الخلايا)، و خيار(Print) ، ويعني طباعة الصَّفحة إمّا بشبكة او بدون شبكة، انظر الشكل:

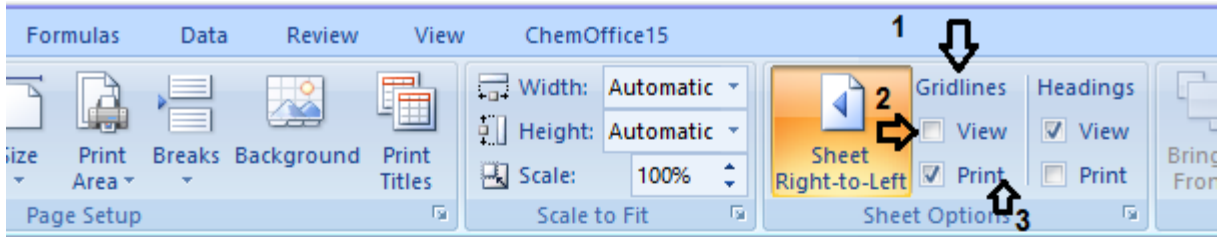

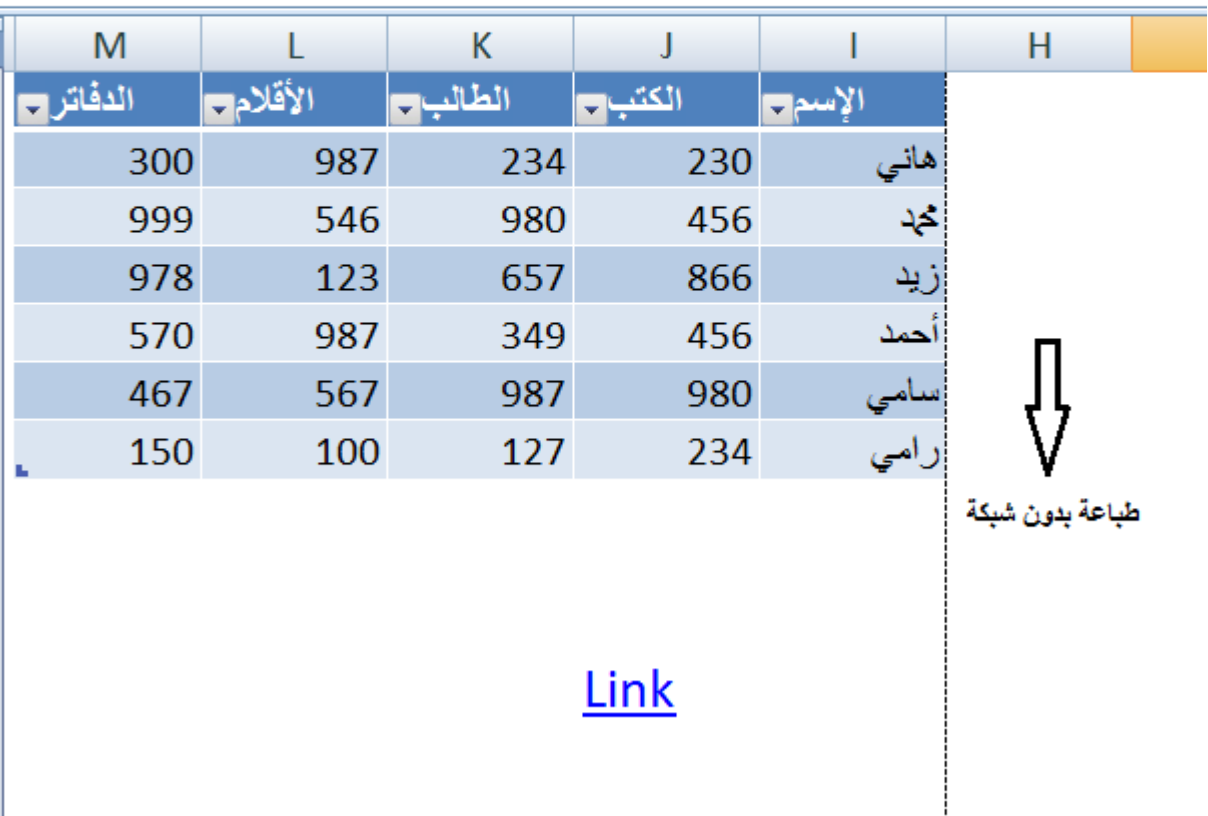

• **أيقونة(Headings (،** هي عبارة عن الحروف التي تكون برأس صفحة برنامج(Excel (، وتحتوي أيضاً على خياران وهما(view ) ، إذا كنت تريد طباعة هذه الحروف، وخيار (Print) ، وتعني طباعة الصنّفحة إمّا بحروف رأسية أو بدون، انظر الشكل:

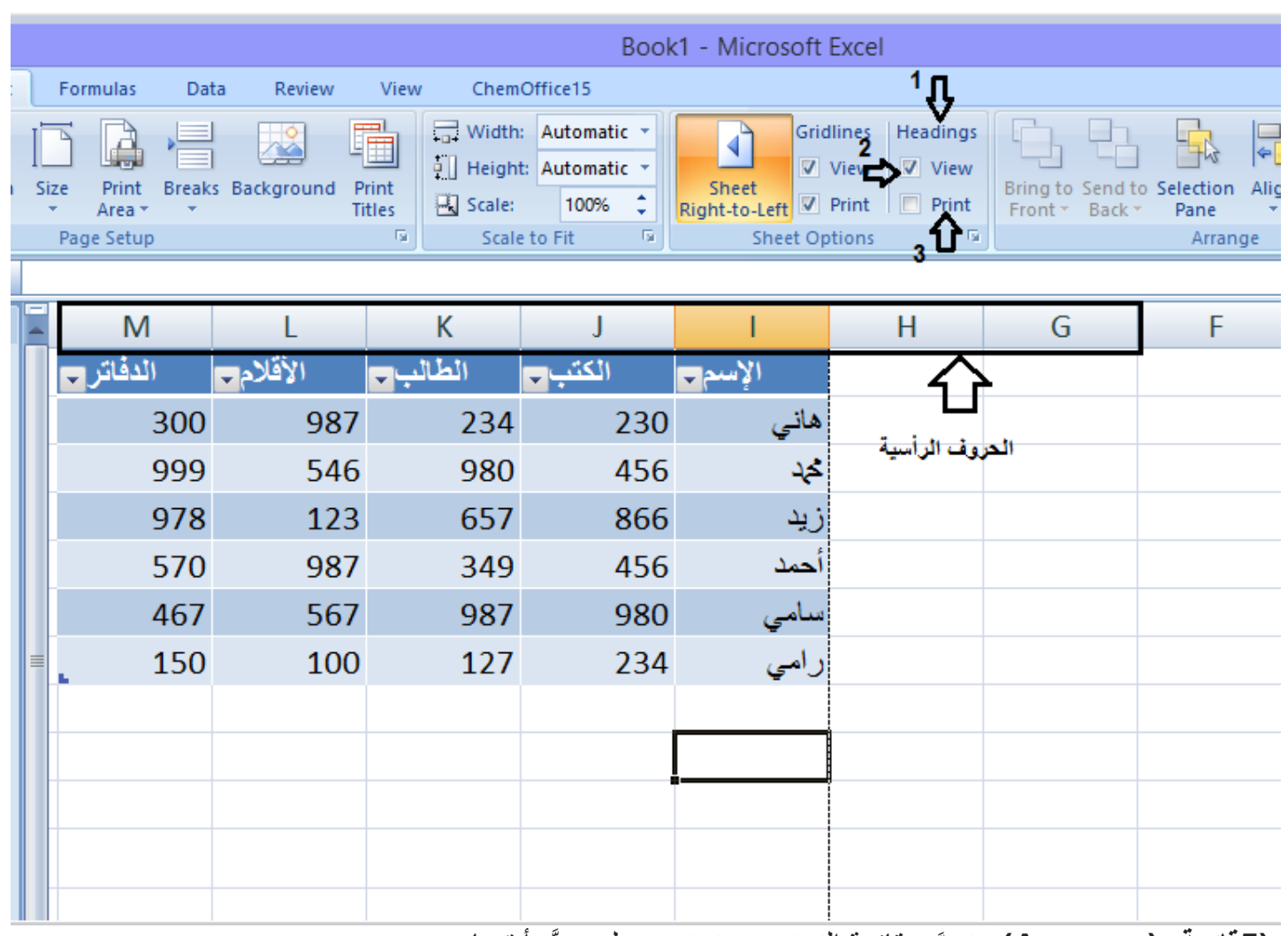

 **(5قائمة :(Arrange (**وتس َّمى قائمة الترتيب، وتحتوي على ع َّدة أيقونات وهي:

• **أيقونة(Front to Bring (،** سأقوم برسم شكلين من قائمة(Insert (، انظر الشكل التالي:

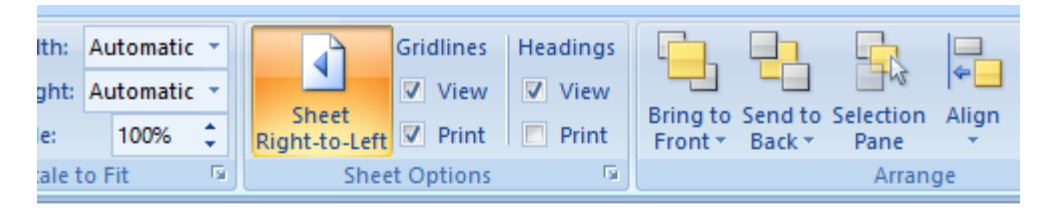

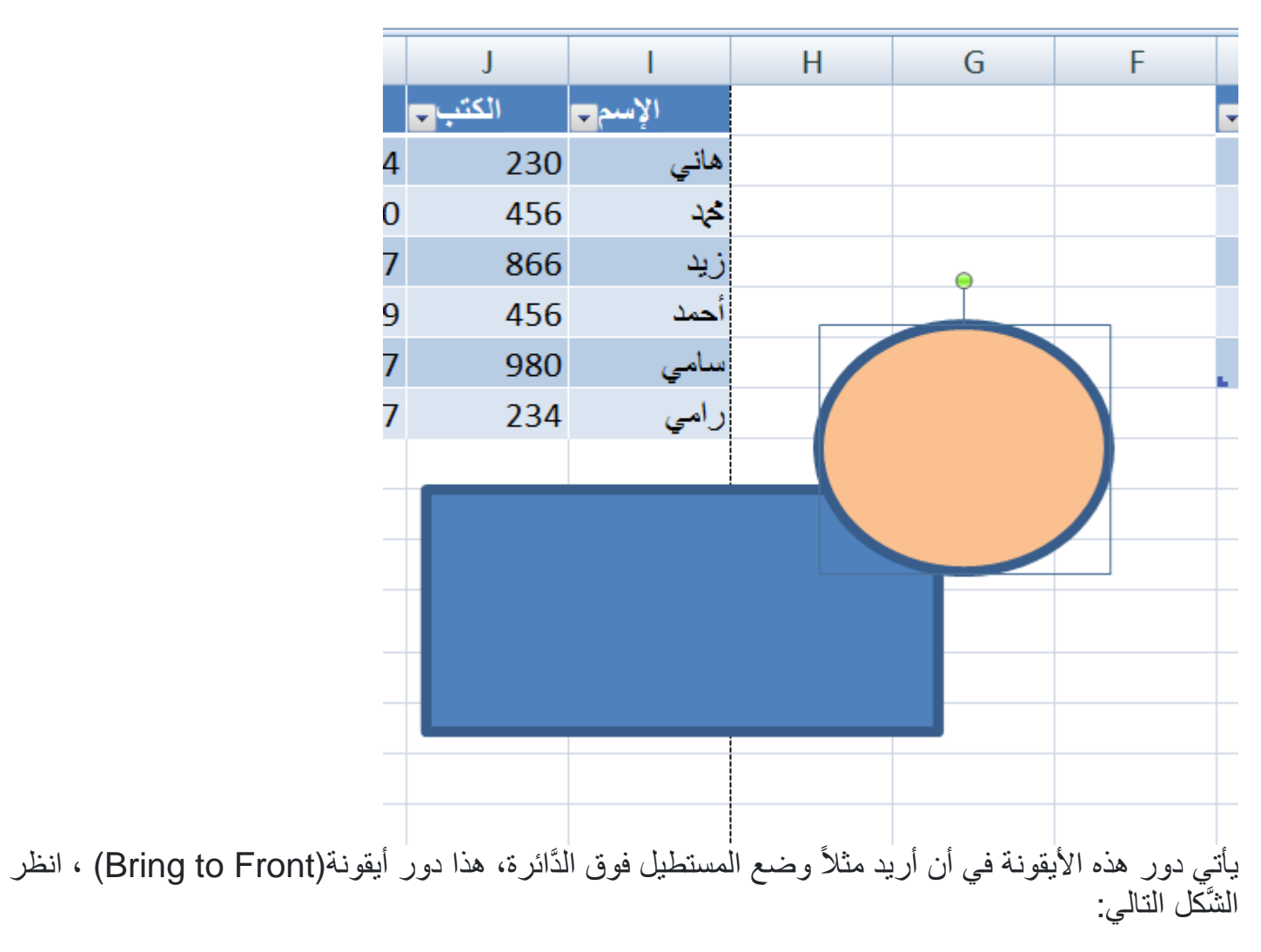

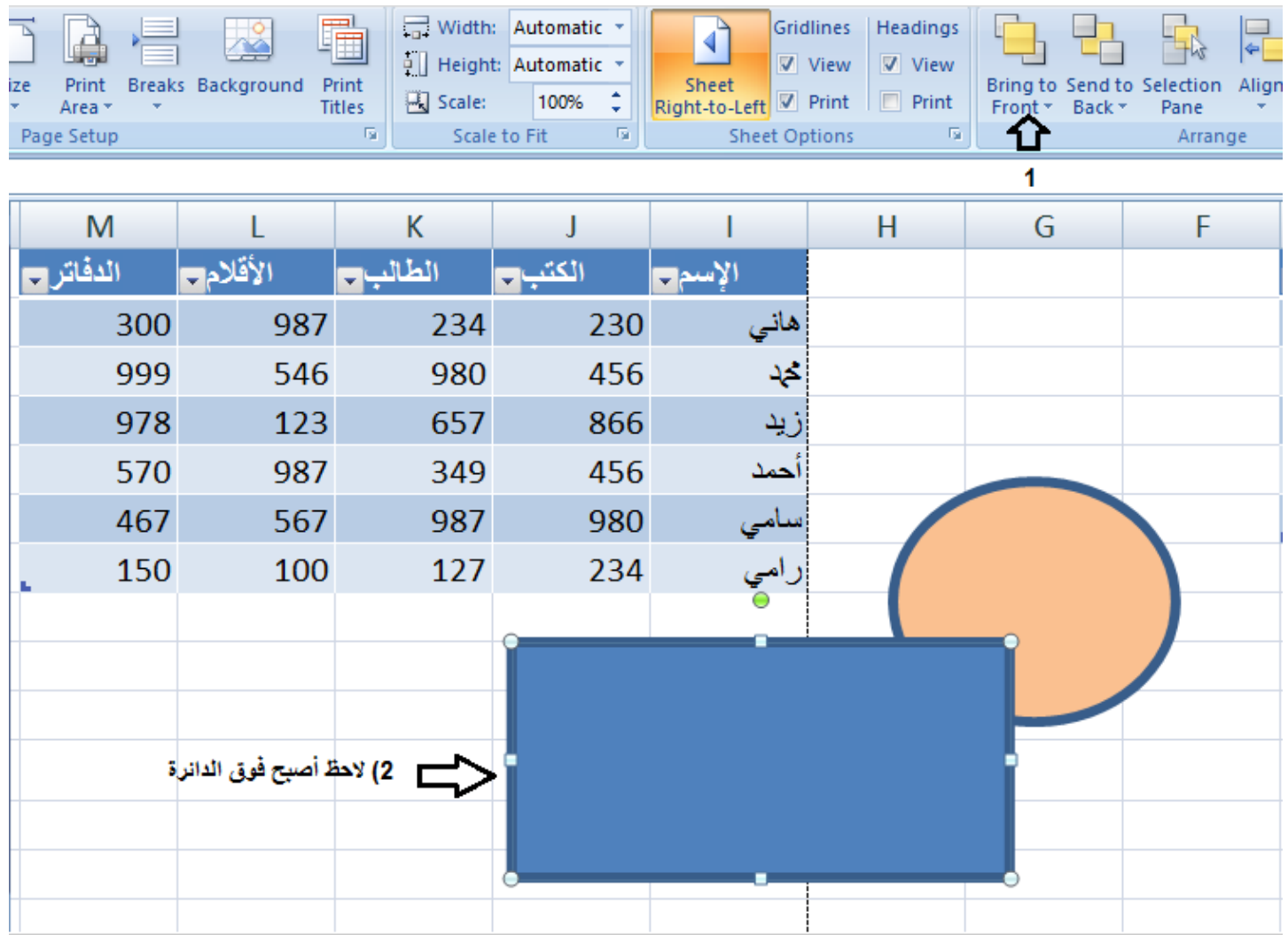

• **أيقونة(Back to Send (،** عكس األيقونة ال َّسابقة، عند تحديد المستطيل والنَّقر عليها سيصبح المستطيل في الخلف، انظر الشكل التالي :

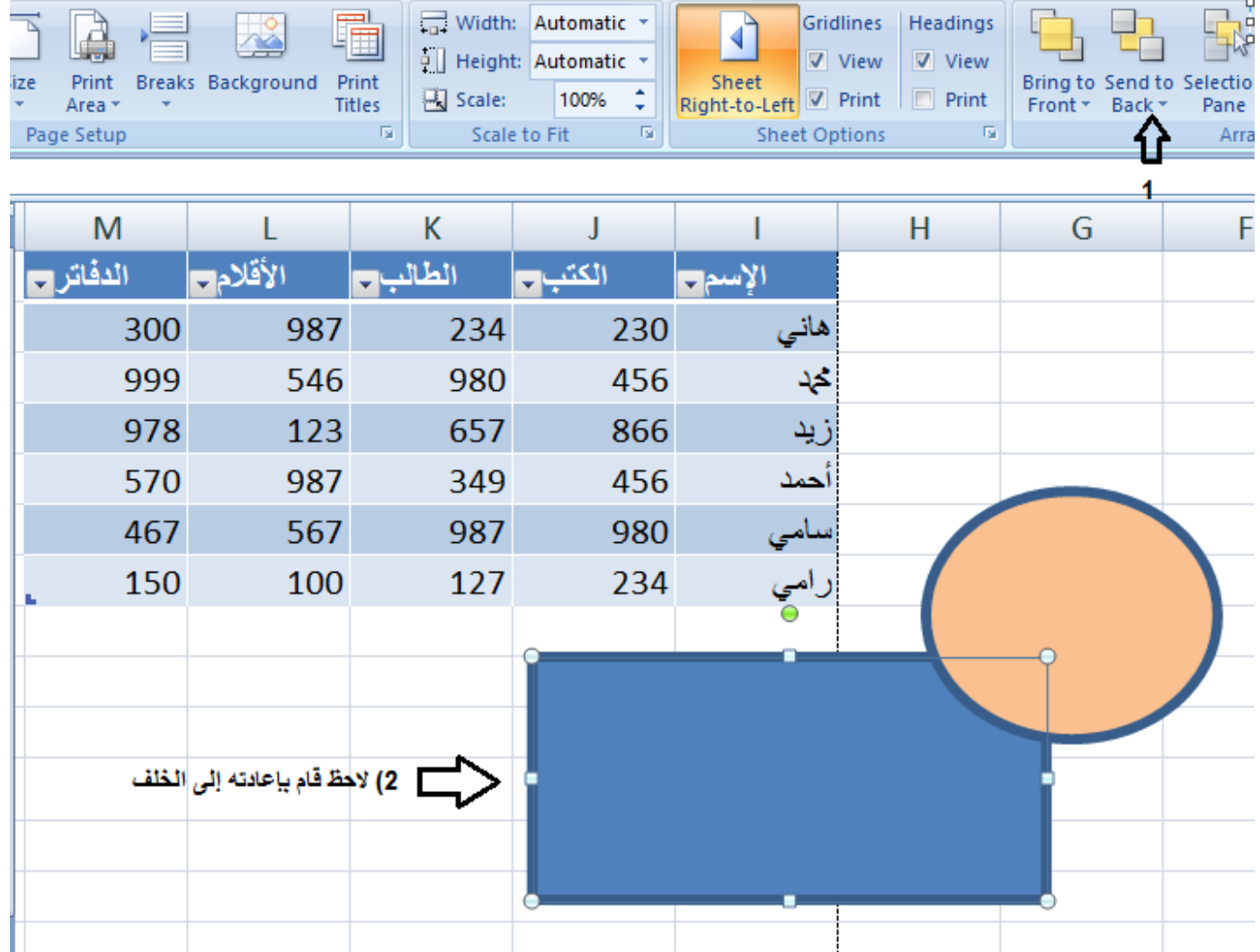

• **أيقونة(Pane Selection (،** تقوم بتحديد فيما إذا على سبيل المثال ال تريد أن تظهر ال َّدائرة أو المستطيل في الطِّباعة، فهي تقوم بحذف الأشياء التي لا يرغب المستخدم بطباعتها، انظر الشكل التالي:

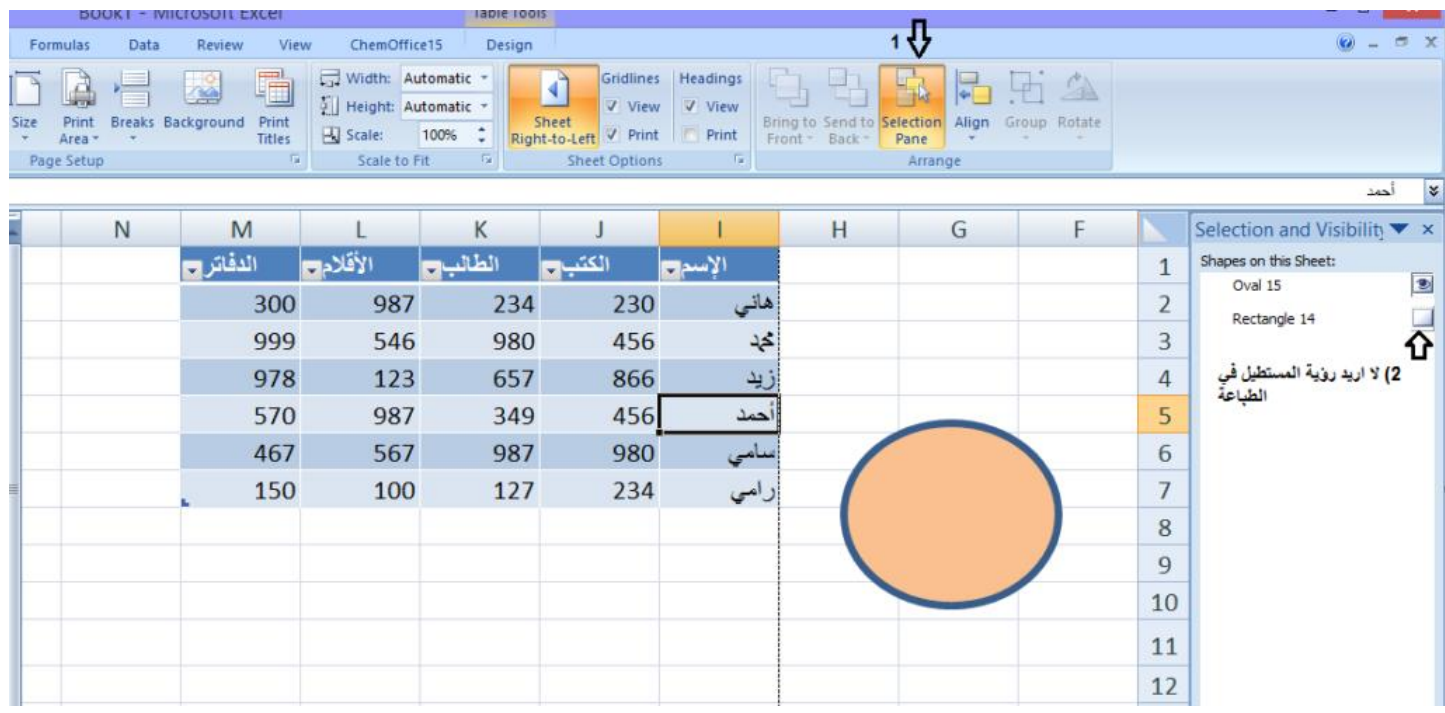

ال َّدائرة والمستطيل شكل واحد فقم بتحديد • **أيقونة(Group (،** إذا كنت تريد جعل شكلين في شكل واحد مثالً الشكل ثمَّ(Ctrl) ، ثمَّ الشكل الثاني، ثمَّ قم بالنَّقر على هذه الأيقونة(Group) ، انظر الشَّكل التالي:

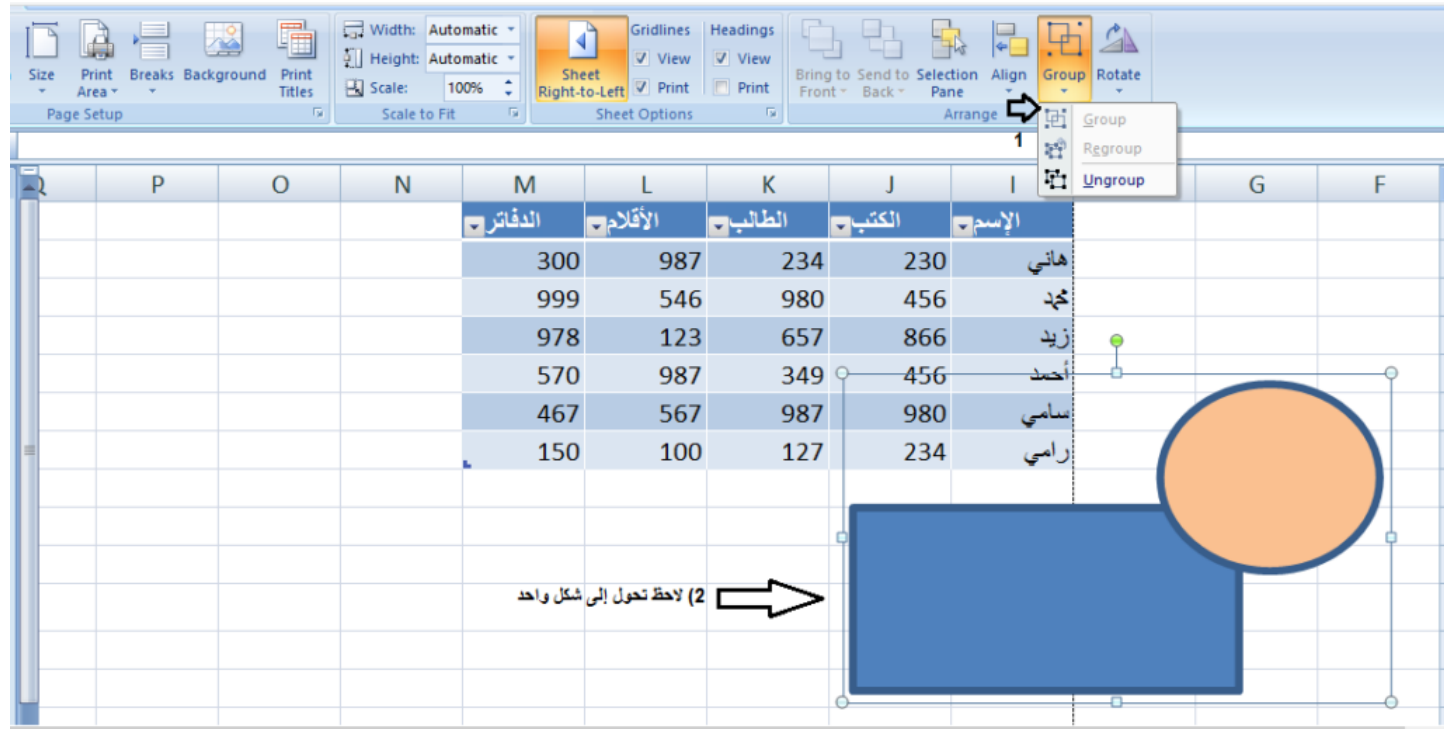

• **أيقونة(Rotate (،** تتيح للمستخدم تحريك ال َّشكل، هناك خيارات عديدة يمكنك اختيار التَّحريك الذي تريد على حسب رغبة المستخدم في تحريك ال َّشكل.